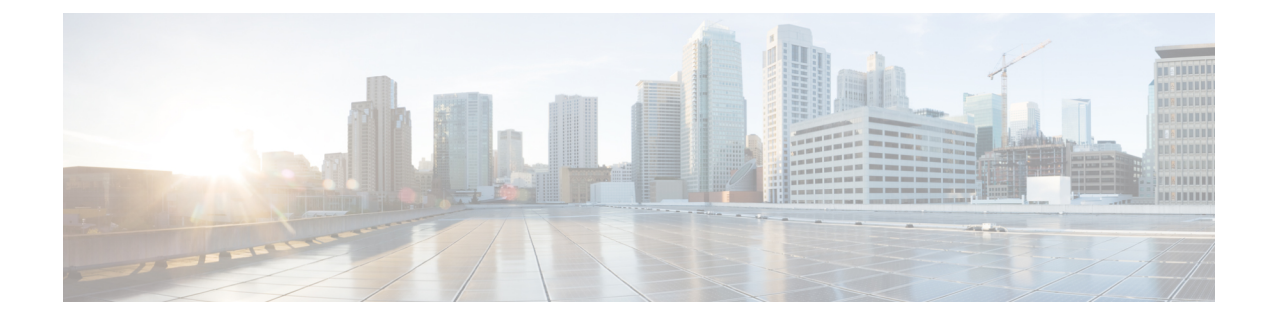

# **Configuring Normalization Triggers**

- Viewing a List of [Pre-Normalization](#page-0-0) Triggers, on page 1
- Viewing a List of [Post-Normalization](#page-1-0) Triggers, on page 2
- Adding and Editing a [Pre-Normalization](#page-1-1) Trigger, on page 2
- Adding and Editing a [Post-Normalization](#page-2-0) Trigger, on page 3

## <span id="page-0-0"></span>**Viewing a List of Pre-Normalization Triggers**

### **SUMMARY STEPS**

- **1.** Choose **Configure** > **Normalization Triggers** > **Pre-Normalization**.
- **2.** To delete a pre-normalization trigger, do the following:

### **DETAILED STEPS**

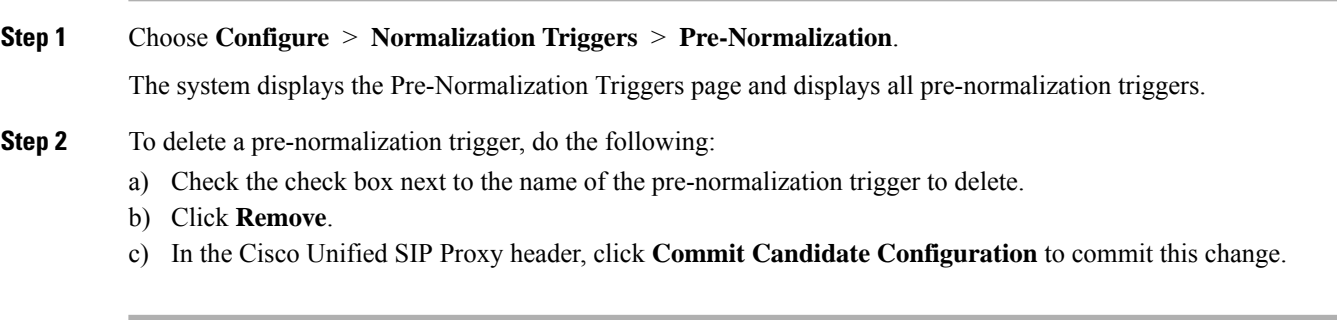

## **Related Topics**

Managing the System [Configuration](en_US_chapter30.pdf#nameddest=unique_29)

## <span id="page-0-1"></span>**About Normalization Triggers**

Normalization triggers correlate trigger conditions with normalization policies. There are two types of normalization triggers:

- pre-normalization, which occur before routing
- post-normalization, which occur after routing

A special policy bypasses normalization on mid-dialog messages.

You can add, update, or delete normalization triggers from the Pre-Normalization Triggers and Post-Normalization Triggers pages.

#### **Related Topics**

Managing the System [Configuration](en_US_chapter30.pdf#nameddest=unique_29)

## <span id="page-1-0"></span>**Viewing a List of Post-Normalization Triggers**

For information on normalization triggers, see About [Normalization](#page-0-1) Triggers, on page 1.

#### **SUMMARY STEPS**

- **1.** Choose **Configure** > **Normalization Triggers** > **Post-Normalization**.
- **2.** To delete a post-normalization trigger, do the following:

#### **DETAILED STEPS**

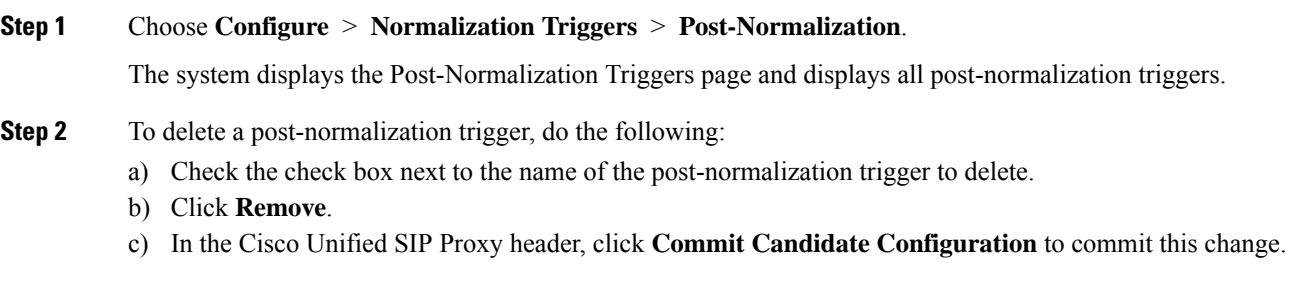

#### **Related Topics**

Managing the System [Configuration](en_US_chapter30.pdf#nameddest=unique_29)

## <span id="page-1-1"></span>**Adding and Editing a Pre-Normalization Trigger**

#### **SUMMARY STEPS**

- **1.** Choose **Configure** > **Normalization Triggers** > **Pre-Normalization**.
- **2.** To add a pre-normalization trigger, do the following:
- **3.** To add, edit, or delete rules for a pre-normalization trigger, follow the procedure in [Viewing,](en_US_chapter5.pdf#nameddest=unique_36) Adding, Moving, and [Deleting](en_US_chapter5.pdf#nameddest=unique_36) Rules for a Trigger.
- **4.** To edit a pre-normalization trigger, do the following:
- **5.** If you have multiple pre-normalization triggers, you can reorder them by doing the following:
- **6.** In the Cisco Unified SIP Proxy header, click **Commit Candidate Configuration** to commit this change.

### **DETAILED STEPS**

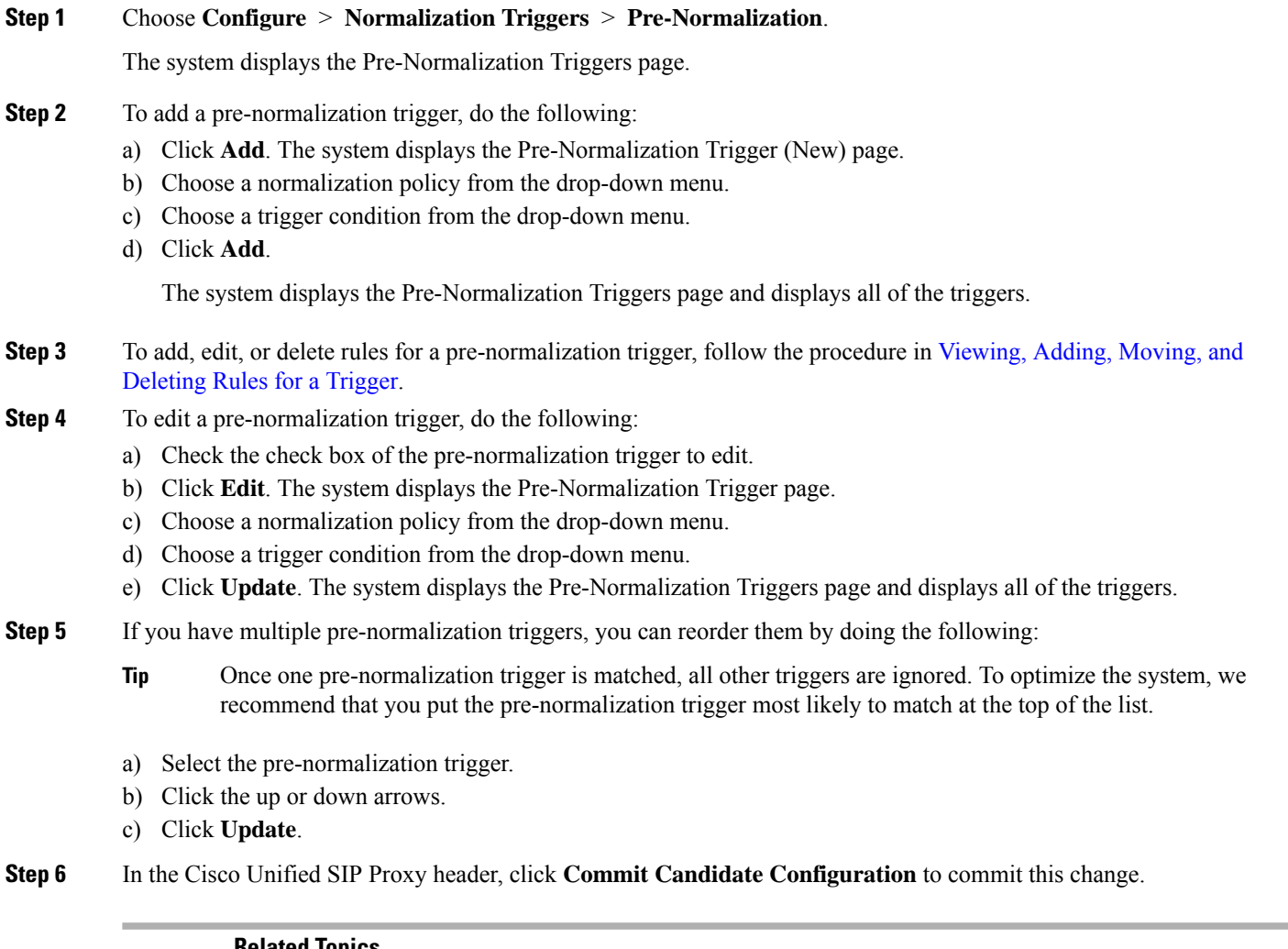

#### **Related Topics**

[Configuring](en_US_chapter5.pdf#nameddest=unique_30) Triggers Managing the System [Configuration](en_US_chapter30.pdf#nameddest=unique_29)

## <span id="page-2-0"></span>**Adding and Editing a Post-Normalization Trigger**

### **SUMMARY STEPS**

- **1.** Choose **Configure** > **Normalization Triggers** > **Post-Normalization**.
- **2.** To add a post-normalization trigger, do the following:
- **3.** To add, edit, or delete rules for a post-normalization trigger, follow the procedure in [Viewing,](en_US_chapter5.pdf#nameddest=unique_36) Adding, Moving, and [Deleting](en_US_chapter5.pdf#nameddest=unique_36) Rules for a Trigger.
- **4.** To edit a post-normalization trigger, do the following:
- **5.** If you have multiple post-normalization triggers, you can reorder them by doing the following:

**6.** In the Cisco Unified SIP Proxy header, click **Commit Candidate Configuration** to commit this change.

### **DETAILED STEPS**

#### **Step 1** Choose **Configure** > **Normalization Triggers** > **Post-Normalization**.

The system displays the Post-Normalization Triggers page.

- **Step 2** To add a post-normalization trigger, do the following:
	- a) Click **Add**. The system displays the Post-Normalization Trigger (New) page.
	- b) Choose a normalization policy from the drop-down menu.
	- c) Choose a trigger condition from the drop-down menu.
	- d) Click **Add**.

The system displays the Post-Normalization Triggers page and displays all of the triggers.

- **Step 3** To add, edit, or delete rules for a post-normalization trigger, follow the procedure in [Viewing,](en_US_chapter5.pdf#nameddest=unique_36) Adding, Moving, and [Deleting](en_US_chapter5.pdf#nameddest=unique_36) Rules for a Trigger.
- **Step 4** To edit a post-normalization trigger, do the following:
	- a) Check the check box of the post-normalization trigger to edit.
	- b) Click **Edit**. The system displays the Post-Normalization Trigger page.
	- c) Choose a normalization policy from the drop-down menu.
	- d) Choose a trigger condition from the drop-down menu.
	- e) Click **Update**. The system displays the Post-Normalization Triggers page and displays all of the triggers.
- **Step 5** If you have multiple post-normalization triggers, you can reorder them by doing the following:
	- Once one post-normalization trigger is matched, all other triggers are ignored. To optimize the system, we recommend that you put the post-normalization trigger most likely to match at the top of the list. **Tip**
	- a) Select the post-normalization trigger.
	- b) Click the up or down arrows.
	- c) Click **Update**.
- **Step 6** In the Cisco Unified SIP Proxy header, click **Commit Candidate Configuration** to commit this change.

#### **Related Topics**

[Configuring](en_US_chapter5.pdf#nameddest=unique_30) Triggers Managing the System [Configuration](en_US_chapter30.pdf#nameddest=unique_29)